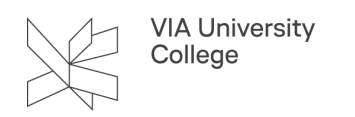

# **Guide til Print.via.dk**

Denne vejledning henvender sig til studerende og klæder dig på til at bruge hjemmesiden Print.via.dk, hvor du fx kan hente printdriver og se hvor meget du har printet for.

Printløsningen VIA bruger hedder PaperCut.

#### **Login**

Gå til print.via.dk, og få adgang med dit VIA login.

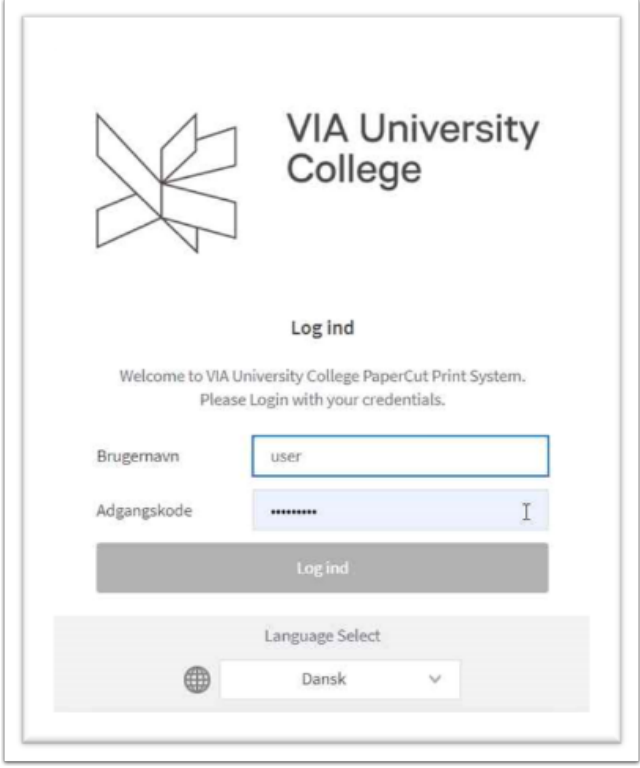

## **Dashboard/Menu**

Du bliver budt velkommen af en opsummering af dit eget forbrug.

Ude til venstre er menuen.

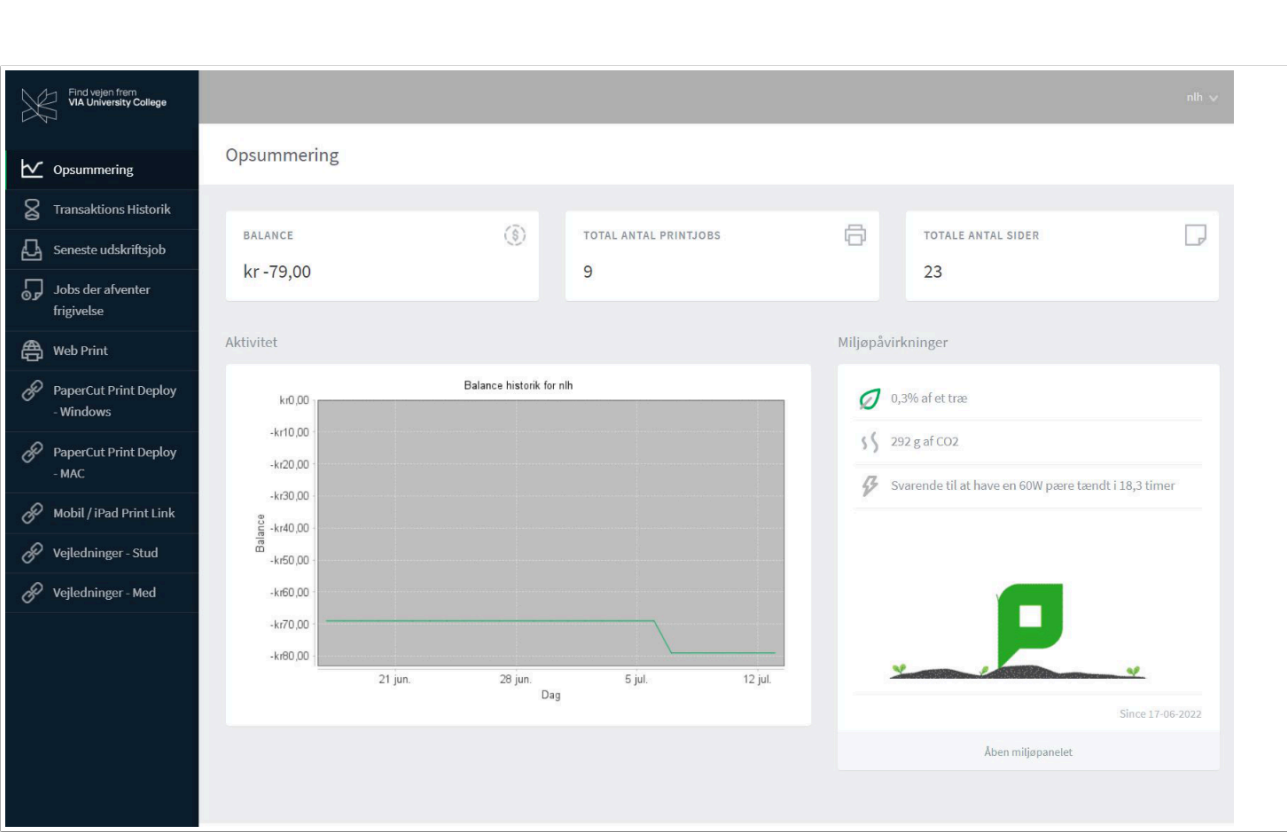

### **Information omkring kopi- og printforbrug**

**VIA University** College

- 1. **Opsummering:** viser restsaldo (Balance), det samlede antal printjob og sider, der er printet.
- 2. **Transaktions Historik:** viser en log på alle printjob/transaktioner.
- 3. **Seneste udskriftsjob:** viser uddybende informationer på de seneste kopi- og printjob, samt scanninger.
- 4. **Jobs der afventer frigivelse:** her kan du se de printjob, der er afsendt og kan frigives ved kopimaskine eller plotter.
- 5. **Vejledninger Med:** klik på link og du bliver ledt hen til de vejledninger, som er udarbejdet til medarbejdere omkring kopi, print og scan.

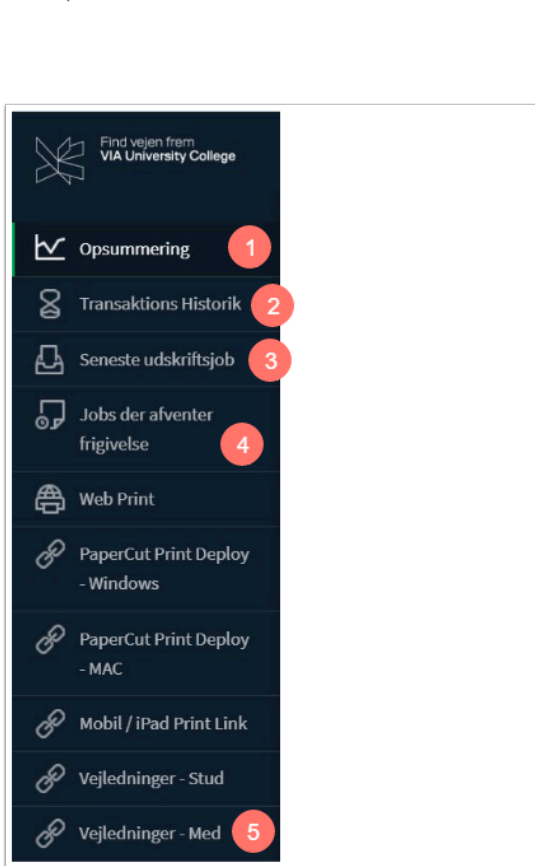

**VIA University** College

# **Funktioner til print**

- 1. **Web Print:** ved brug af Web Print uploades filen der skal udskrives. Funktionen kan benyttes fra enheder, hvor der ikke er eller kan installeres en printdriver til VIAs PaperCut løsning.
- 2. **PaperCut Print Deploy:** Når der klikkes på en af de to funktioner til print deploy, downloades en installationsfil til den valgte printløsning (Windows eller MAC). Med installationsfilen kan der installeres printdriver på computeren. Når filen er downloadet, klikkes der på filen, hvorefter installationsprocessen startes.
- 3. **Mobil/IPAD Print Link:** Når der klikkes på funktion, åbnes der en hjemmeside op, hvor man kan installere printdriver på mobiltelefon eller tablet. Vælg hvilket operativsystem (Windows, Mac, Android eller iOS) du benytter og følg instruktionen på siden.

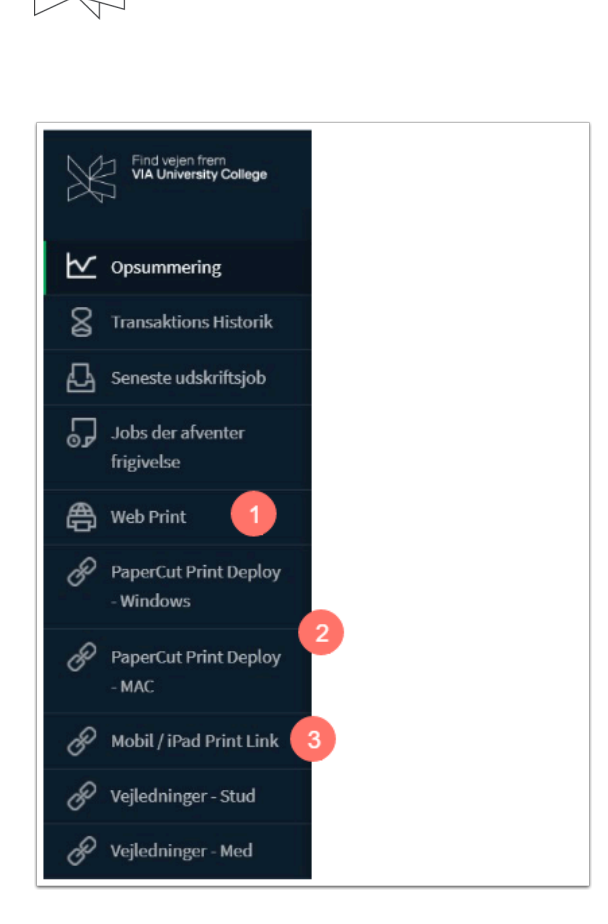

VIA University<br>College